# Impostazioni wireless avanzate su RV215W

## **Obiettivo**

La pagina Advanced Wireless Settings (Impostazioni wireless avanzate) consente all'utente di modificare varie impostazioni wireless sull'RV215W in modo che il router funzioni al meglio.

Questo articolo spiega come configurare le impostazioni wireless avanzate sull'RV215W.

### Dispositivi interessati

RV215W

#### Versione del software

 $•1.10.5$ 

#### Impostazioni wireless avanzate

Passaggio 1. Accedere all'utility di configurazione Web e scegliere Wireless > Impostazioni avanzate. Viene visualizzata la pagina Advanced Settings:

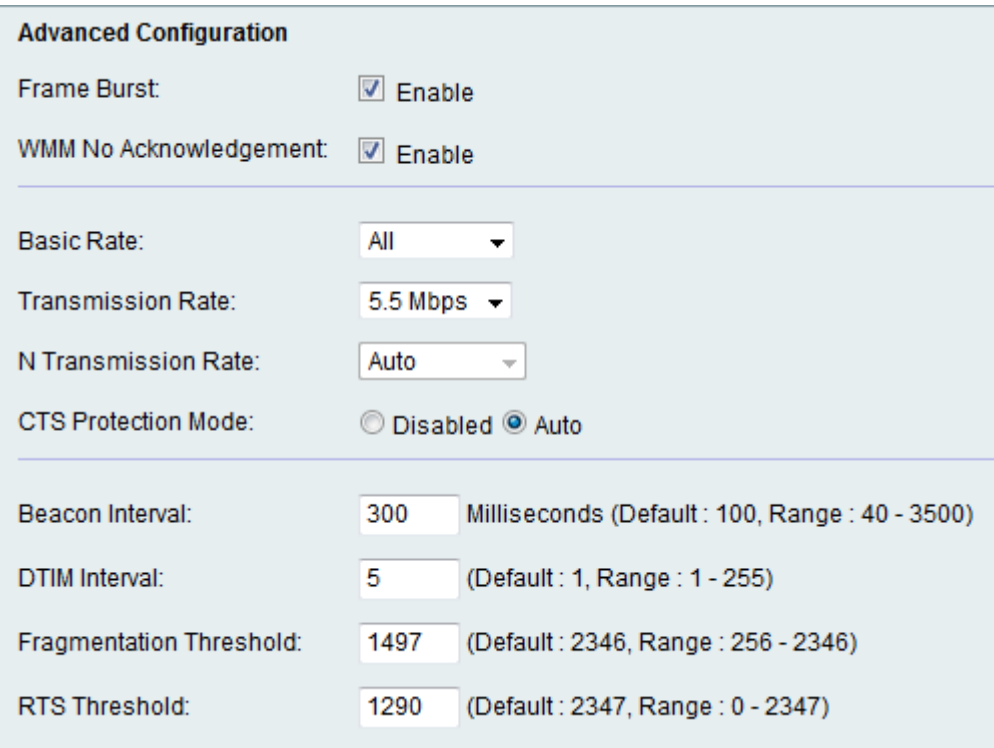

Passaggio 2. Selezionare la casella di controllo Abilita per abilitare Frame Burst. Il provider di servizi Internet (ISP, Internet Service Provider) fornisce una velocità massima alla quale i dati possono spostarsi, denominata CIR (Committed Information Rate). Tuttavia, quando ci sono risorse disponibili, i pacchetti possono essere inviati oltre il limite CIR. Questa opzione è denominata Burst di pacchetti. Il frame burst migliora la capacità di un client di caricare i dati a velocità di trasmissione più elevate con l'uso di intervalli di attesa inter-frame per frammentare una sequenza di fino a tre pacchetti prima che debba attendere per un periodo di tempo richiesto. Questa funzione consente di eseguire il burst di pacchetti che aumenta la velocità complessiva della rete.

Nota: Frame Burst supporta solo 1-3 client. Se ci sono più di 3 client, Frame Burst in realtà riduce il throughput della rete.

Passaggio 3. Selezionare la casella di controllo Abilita per abilitare WMM No Acknowledgement. L'opzione Wi-Fi Multimedia attiva la funzione QoS (Quality of Service) utilizzata per applicazioni multimediali quali VoIP e video. In questo modo, i pacchetti di rete dell'applicazione multimediale hanno la priorità sui pacchetti di rete dati standard, consentendo così alle applicazioni multimediali di funzionare in modo più fluido e con meno errori. Questa funzione consente di ottenere un throughput più efficiente ma con frequenze di errore più elevate.

Passaggio 4. Scegliere la velocità con cui il dispositivo può trasmettere le informazioni dall'elenco a discesa Velocità base. Le opzioni disponibili sono:

·1-2 Mbps: questa opzione è più adatta alle tecnologie wireless meno recenti.

·Predefinito: questa opzione trasmette a tutte le velocità wireless standard.

·All: questa opzione trasmette a tutte le velocità wireless.

Passaggio 5. Scegliere la velocità di trasmissione dei dati desiderata dall'elenco a discesa Velocità di trasmissione. Questa opzione è disponibile se la Modalità rete wireless non è di tipo solo N. Se si sceglie Solo N, andare al passaggio successivo.

Nota: Le impostazioni della modalità di rete wireless sono disponibili nell'articolo Impostazioni wireless di base su RV215W.

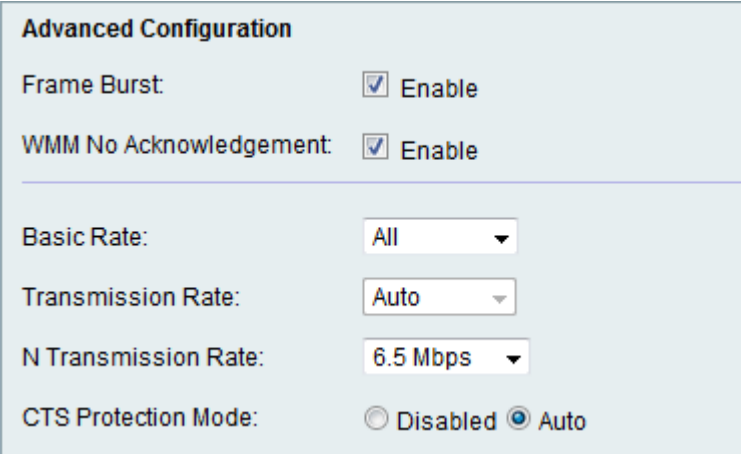

Passaggio 6. Scegliere la velocità di trasmissione dei dati N desiderata dall'elenco a discesa Velocità di trasmissione N. La velocità di trasmissione dei dati dipende dalla velocità della rete Wireless-N. Questa opzione consente all'utente di scegliere la gamma di velocità di trasmissione disponibile.

Nota: Rete Wireless-N è il nome assegnato ai gadget hardware che supportano la rete wireless 802.11n.

Passaggio 7. Fare clic sul pulsante di opzione Modalità di protezione CTS desiderato. L'opzione di protezione CTS (Clear-To-Send) abilita il meccanismo di protezione, che viene utilizzato per ridurre al minimo le collisioni tra le stazioni in un ambiente misto 802.11b e 802.11g. Le opzioni disponibili sono:

·Disattivato - La modalità di protezione CTS è disattivata.

·Auto - La protezione CTS viene verificata solo quando necessario.

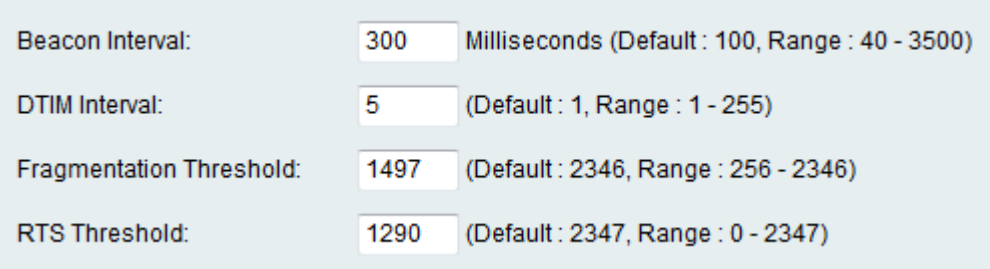

Passaggio 8. Inserire il tempo (in millisecondi) nel campo Intervallo beacon per l'invio di un pacchetto beacon. Un beacon è un pacchetto trasmesso dal dispositivo per sincronizzare la rete wireless.

Passaggio 9. Inserire l'intervallo di tempo desiderato nel campo Intervallo DTIM. Fornisce l'intervallo di tempo durante il quale il messaggio DTIM (Delivery Traffic Indication Message) deve essere inviato. Quando l'RV215W archivia messaggi broadcast o multicast per i client associati, invia il DTIM successivo con un valore Intervallo DTIM. Quando i client sentono i beacon, sono svegli per ricevere i messaggi broadcast e multicast.

Passaggio 10. Inserire il valore di soglia nel campo Soglia frammentazione. Questa funzione fornisce le dimensioni massime di un pacchetto prima che i dati vengano frammentati in più pacchetti.

Nota: In caso di frequenza maggiore di errori dei pacchetti, la soglia del frammento può essere aumentata per ridurre la frequenza.

Passaggio 11. Inserire il valore di soglia nel campo Soglia RTS. Questa funzione fornisce l'intervallo di tempo in base al quale i frame Request-To-Send (RTS) vengono inviati al destinatario.

Passaggio 12. Fare clic su Salva.